## **COBISS®**

Kooperativni online bibliografski sistem i servisi

# *COBISS3/Nabavka V6.10-00*

Priručnik za korisnike

Institut informacijskih znanosti, Maribor, Slovenija

## **IZUM®**

© IZUM, 2017. Naslov originala: COBISS3/Nabava, V6.10-00; januar 2017

COBISS, COMARC, COBIB, COLIB, IZUM so zaštićene robne marke u posedu javnog zavoda IZUM.

Oracle i Java su zaštićene robne marke kompanije Oracle Corp. ili kompanija koje su vlasnički povezane sa njom.

Druge upotrebljene robne marke pripadaju njihovim vlasnicima.

Priručnik uključuje sve dopune od izdanja prve štampane verzije priručnika u oktobru 2001. godine do danas. Sadržaj je usklađen s funkcionisanjem programske opreme COBISS3, V6.10-00 i važi i za sve sledeće verzije programske opreme do opoziva ili do objavljivanja nove elektronske verzije priručnika.

© IZUM, poslednje promene sadržaja: januar 2017, prevod: april 2017.

ISSN 2232-4291

## **SADRŽAJ**

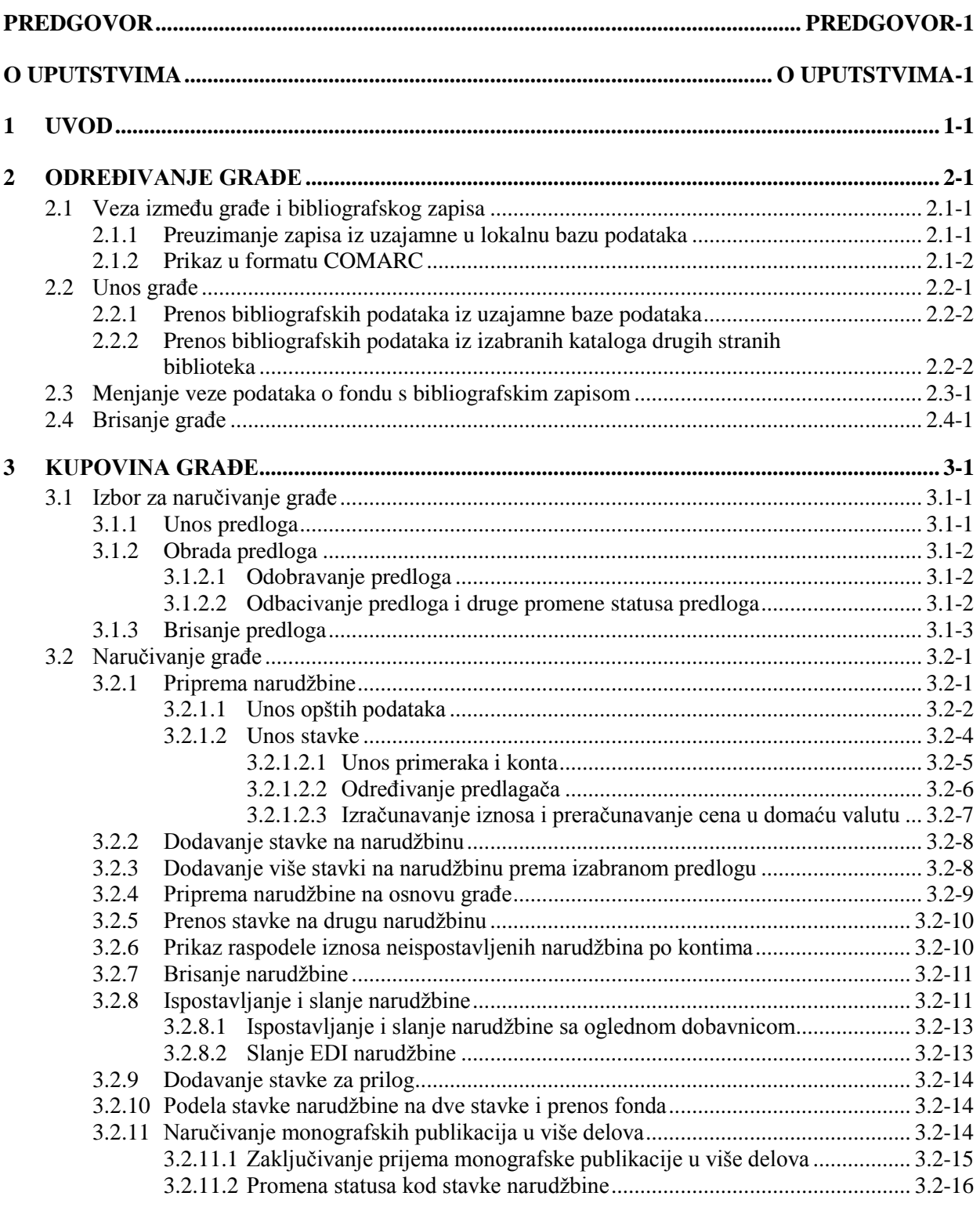

 $\overline{\phantom{a}}$ 

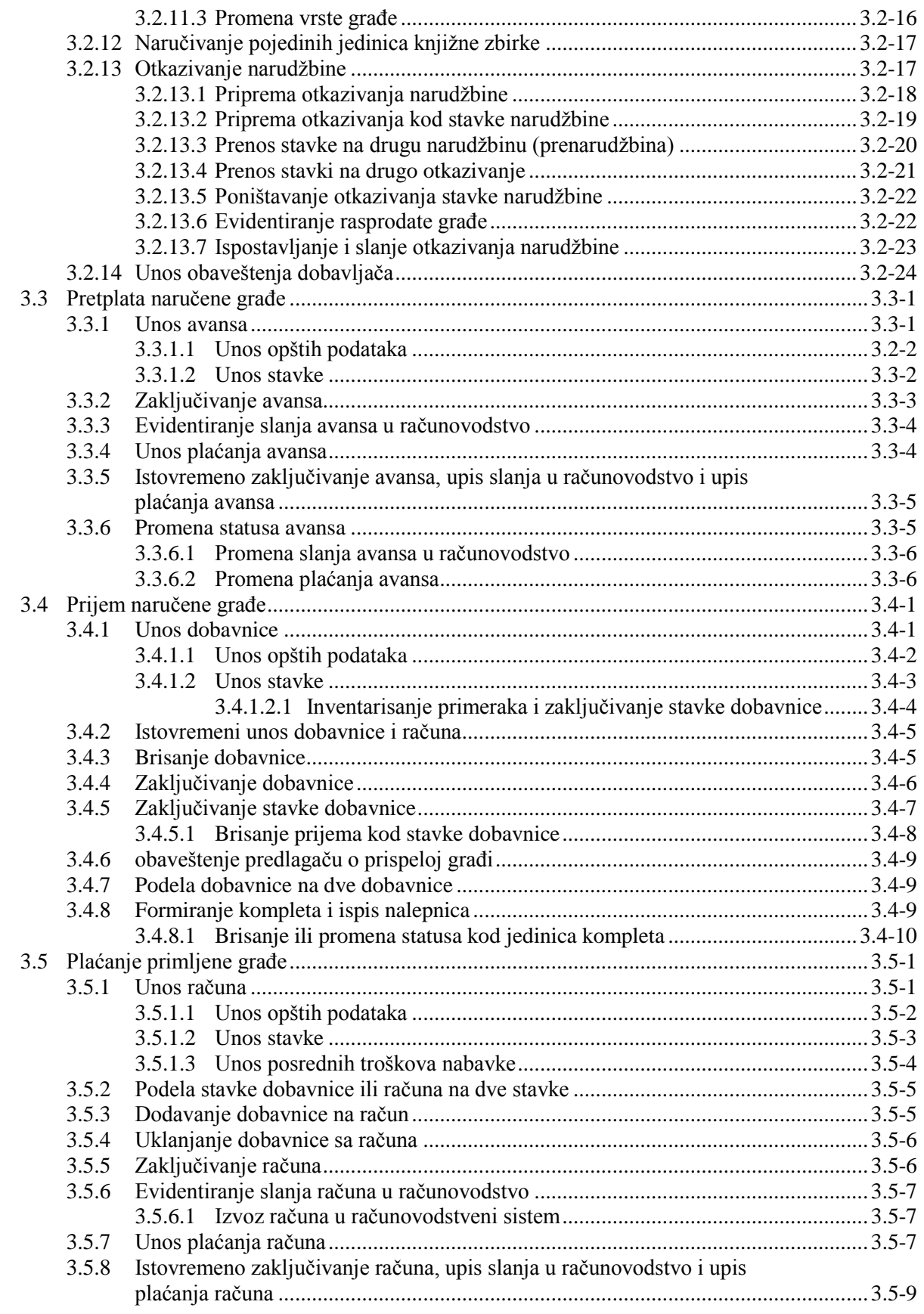

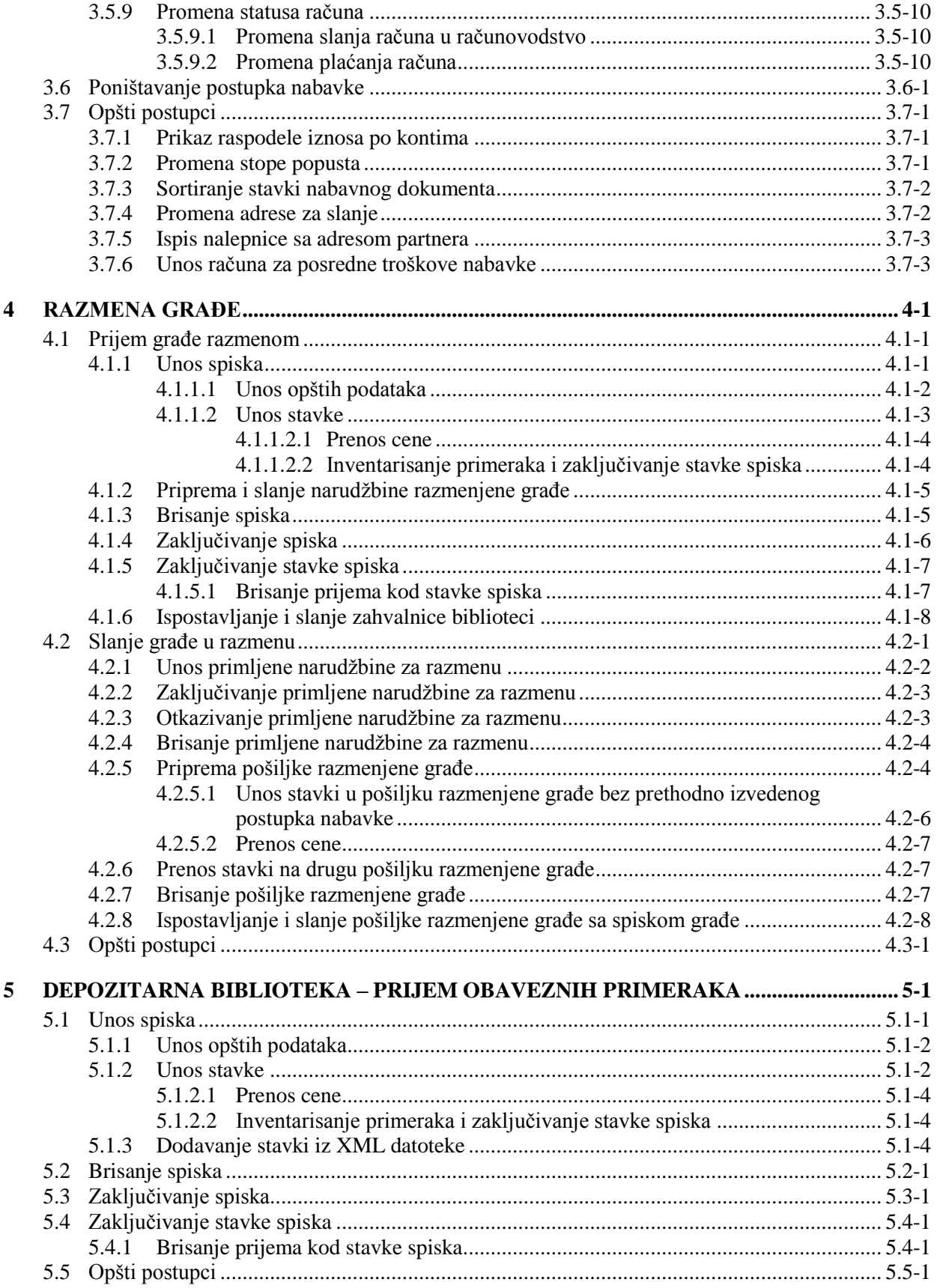

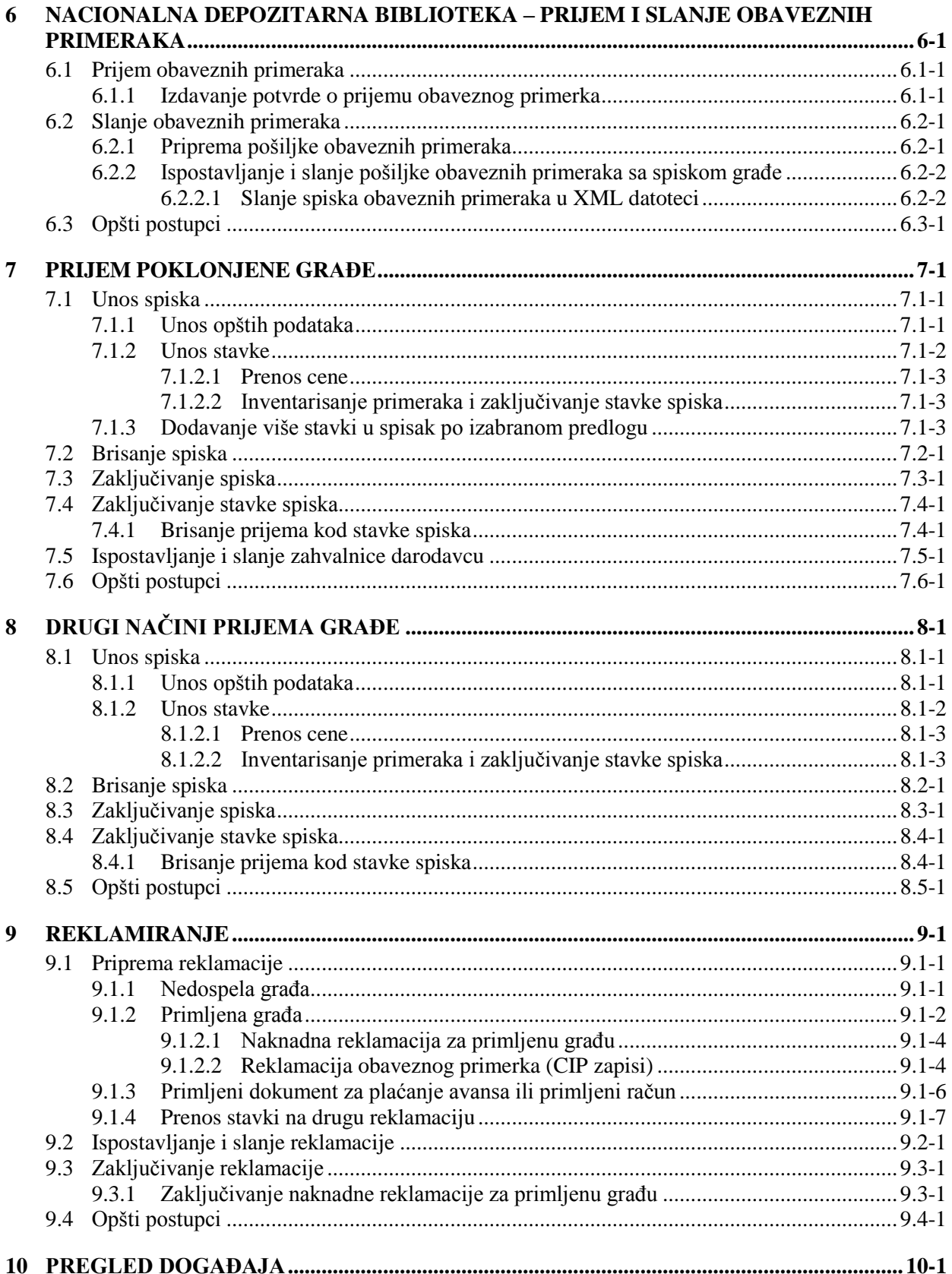

 $\overline{\phantom{a}}$ 

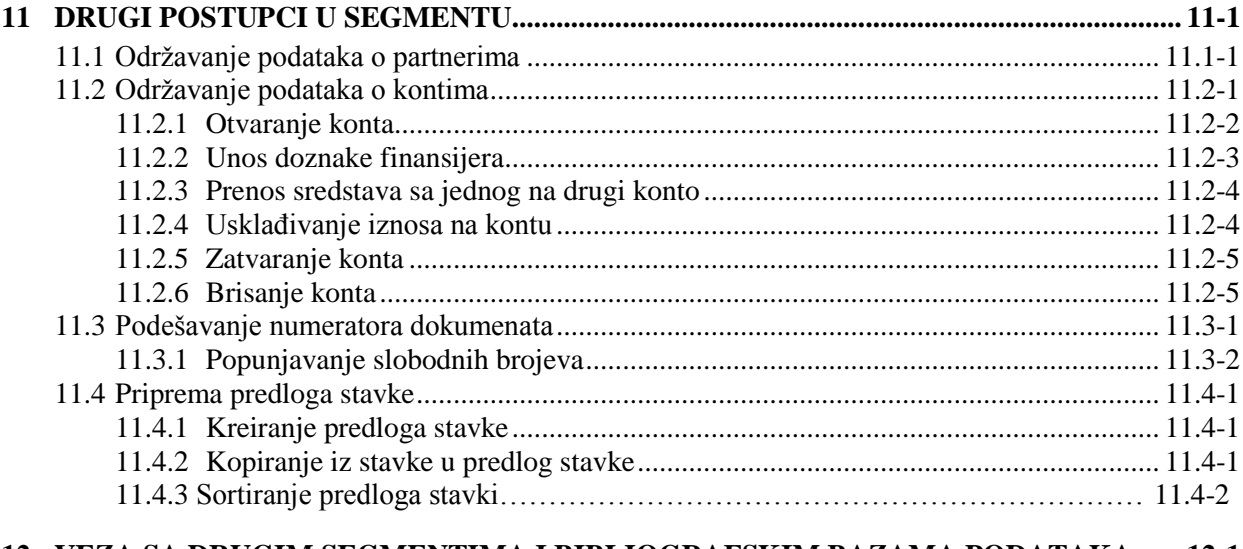

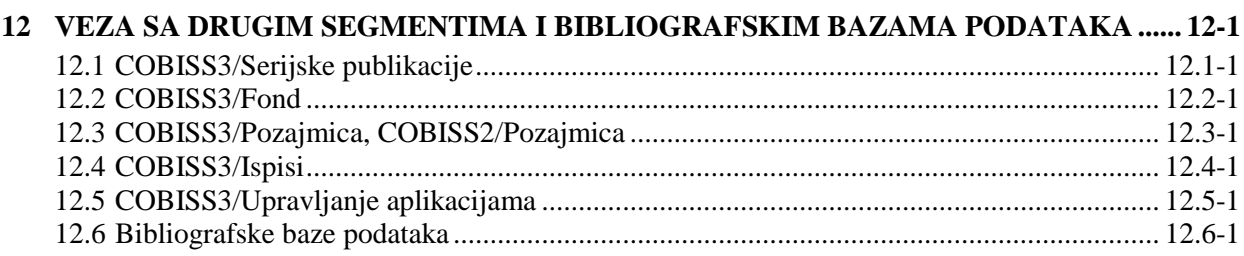

#### **Dodaci**

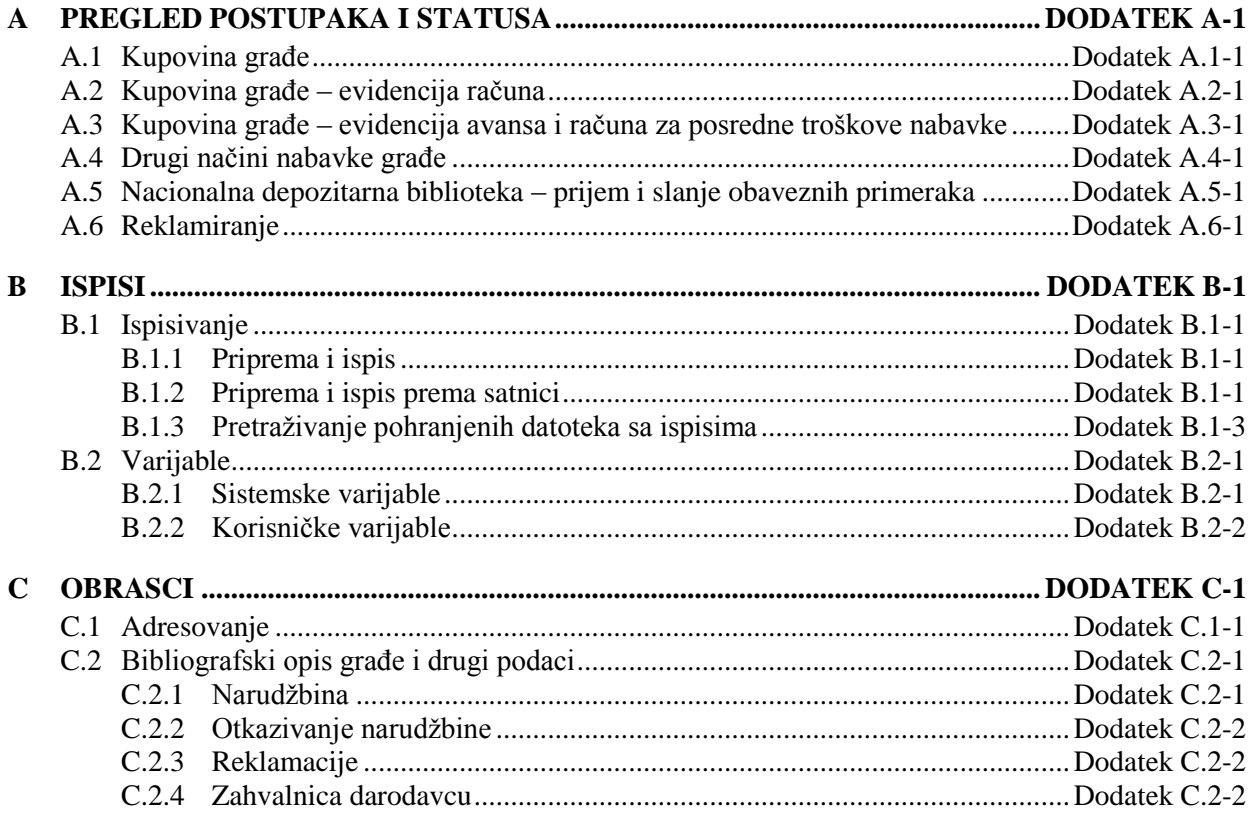

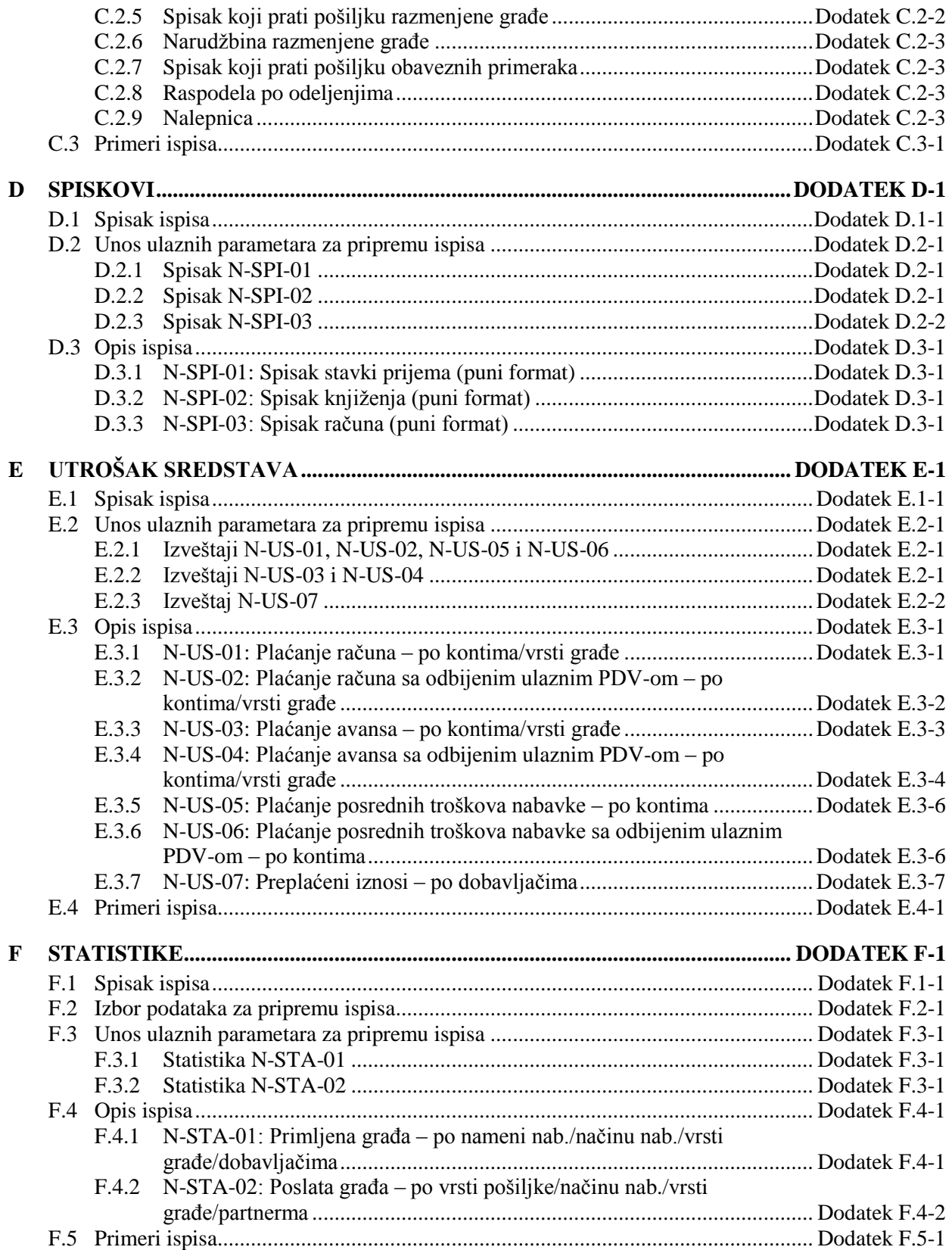

#### **3.2.3 Dodavanje više stavki na narudžbinu prema izabranom predlogu**

U narudžbinu možemo dodavati stavke na osnovu izabranog predloga stavke.

Narudžbina ima status *evidentirano*. *Uslov*

1. U klasi **Narudžbina** potražimo i izaberemo narudžbinu. *Postupak*

2. Izaberemo metodu **Objekt / Dodaj stavke prema izabranom predlogu**.

Otvara se prozor za dodavanje stavki narudžbine.

Kod "Predlog stavke" izaberemo jedan od unapred pripremljenih predloga stavke. Iz izabranog predloga stavke, u tabelu primeraka stavke narudžbine upišu podaci o primercima, kontima i procentima finansiranja.

Kliknemo gumb **Dalje**.

Otvara se pretraživač **Pretraživanje – Bibliografski zapis**.

3. Potražimo i izaberemo bibliografski zapis. Možemo izabrati i više bibliografskih zapisa.

Otvara se editor **Stavka narudžbine**.

Taj editor se ne otvara ako je u pronađenom zapisu već upisana neka stavka iz dokumenta za nabavku. Umesto njega se otvara editor **Građa**. Za unos stavke narudžbine kliknemo dugme **Novi objekt**.

Ako zapis ne postoji u lokalnoj bazi podataka, možemo ga preuzeti iz uzajamne baze podataka (v. pogl. *2.1.1*).

Ako zapis ne postoji u lokalnoj bazi podataka, a još uvek ga nećemo preuzeti iz uzajamne baze podataka, pretraživač zatvaramo klikom na dugme **Zatvori**. Otvara se editor **Građa** u koji unosimo bibliografske podatke (v. pogl. *2.2*). Za unos stavke narudžbine kliknemo dugme **Novi objekt**.

- 4. Podatke u stavki narudžbine proverimo i po potrebi ih dopunimo (v. pogl. *3.2.1.2*).
- 5. Pohranimo podatke.

Otvara se prozor za dodavanje stavki narudžbine.

Za unos nove stavke narudžbine ponovimo opisani postupak.

#### **3.2.4 Priprema narudžbine na osnovu građe**

Kada nam je građa postavljena na radni prostor, možemo započeti postupak pripreme narudžbine. Za građu se pripremi stavka narudžbine koju dodajemo na već pripremljenu ili na novu narudžbinu.

*Postupak* 1. U klasi **Građa** potražimo i izaberemo građu.

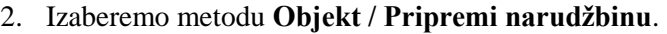

Otvara se pretraživač **Pretraživanje – Narudžbina**.

3. Potražimo i izaberemo narudžbinu. Ako želimo da pripremimo novu narudžbinu, pretraživač zatvaramo klikom na dugme **Zatvori**.

Stavka se priprema i dodaje na izabranu narudžbinu za koju se otvara editor **Narudžbina**.

4. Nastavljamo s postupkom pripreme narudžbine (v. pogl. *3.2.1*).

#### **3.2.5 Prenos stavke na drugu narudžbinu**

Stavku narudžbine možemo da prenesemo sa pripremljene narudžbine na drugu već pripremljenu ili novu narudžbinu.

Stavka narudžbine ima status *pripremljena narudžbin*a. *Uslov*

*Postupak*

- 1. U klasi **Narudžbina** potražimo i izaberemo narudžbinu.
	- 2. U spisku objekata, koji su povezani s narudžbinom, izaberemo stavku koju želimo da prenesemo. Možemo izabrati više stavki istovremeno.
	- 3. Izaberemo metodu **Objekt / Dodaj na narudžbinu/prenesi na drugu narudžbinu**.

Otvara se pretraživač **Pretraživanje – Narudžbina** gde možemo da biramo samo evidentirane narudžbine. Ako je kod stavke određen i dobavljač, pretraživanje je ograničeno na narudžbine za izabranog dobavljača. Zahtev za pretraživanje možemo da promenimo.

4. Potražimo i izaberemo narudžbinu na koju želimo da prenesemo stavku. Ako stavku želimo da prenesemo na novu narudžbinu, klikom na dugme **Zatvori** zatvaramo pretraživač.

Stavka se prenosi na izabranu narudžbinu za koju se otvara editor **Narudžbina**.

5. Nastavljamo s postupkom pripreme narudžbine (v. pogl. *3.2.1*).

#### **3.2.6 Prikaz raspodele iznosa neispostavljenih narudžbina po kontima**

Za sve evidentirane narudžbine, koje još nismo ispostavili i poslali dobavljačima, možemo pogledati njihovu vrednost raspoređenu po kontima.

1. Označimo klasu **Narudžbina** i izaberemo metodu **Klasa/ Prikaži podelu iznosa narudžbina po kontima**.

Otvara se pretraživač **Pretraživanje – Narudžbina**.

*Postupak*

2. Potražimo i izaberemo narudžbine za koje želimo da pripremimo pregled. Neispostavljene narudžbine imaju status *evidentirano*.

Otvara se prozor u kojem su za svaki konto prikazani raspoloživi iznos i iznos u neispostavljenim narudžbinama. U nastavku se ispisuje i spisak brojeva i iznosa neispostavljenih narudžbina.

Prikaz raspodele iznosa po kontima može se i ispisati na štampaču. Označimo klasu **Narudžbina** i izaberemo metodu **Klasa / Pošalji**. Otvara se pretraživač **Pretraživanje – Narudžbina**. Potražimo i izaberemo narudžbine za koje želimo da ispišemo prikaz. U prozoru za izbor definicije ispisa izaberemo *Raspodela iznosa narudžbina po kontima*.

#### **3.2.7 Brisanje narudžbine**

Narudžbinu i stavke narudžbine možemo da brišemo sve dok narudžbinu ne ispostavimo i pošaljemo dobavljaču.

Možemo da brišemo samo narudžbine sa statusom *evidentirano*. Pre brisanja moramo da izbrišemo stavke narudžbine. *Uslov*

- 1. U klasi **Narudžbina** potražimo i izaberemo narudžbinu.
	- 2. Izaberemo metodu **Objekt / Uredi**.
		- Otvara se editor **Narudžbina**.
	- 3. Označimo stavku i kliknemo dugme **Izbiši.**

Stavka se briše iz narudžbine.

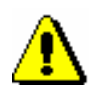

*Postupak*

#### Upozorenje:

*Prilikom brisanja stavke iz narudžbine, stavka se ne briše iz baze podataka. Za brisanje stavke iz baze podataka v. pogl. 3.1.3.*

*U inicijalizacionoj datoteci biblioteke može se podesiti parametar koji omogućuje da se, prilikom brisanja stavke iz narudžbine, stavka briše i u bazi podataka.*

- 4. Ponovimo 3. tačku za sve stavke narudžbine.
- 5. Narudžbinu bez stavki pohranimo.
- 6. Izaberemo metodu **Objekt / Izbriši**.

*Status nakon brisanja narudžbine*

Stavka narudžbine

*evidentirano*

Primerak

*evidentirano*

 $\overline{\phantom{a}}$ 

## **3.2.8 Ispostavljanje i slanje narudžbine**

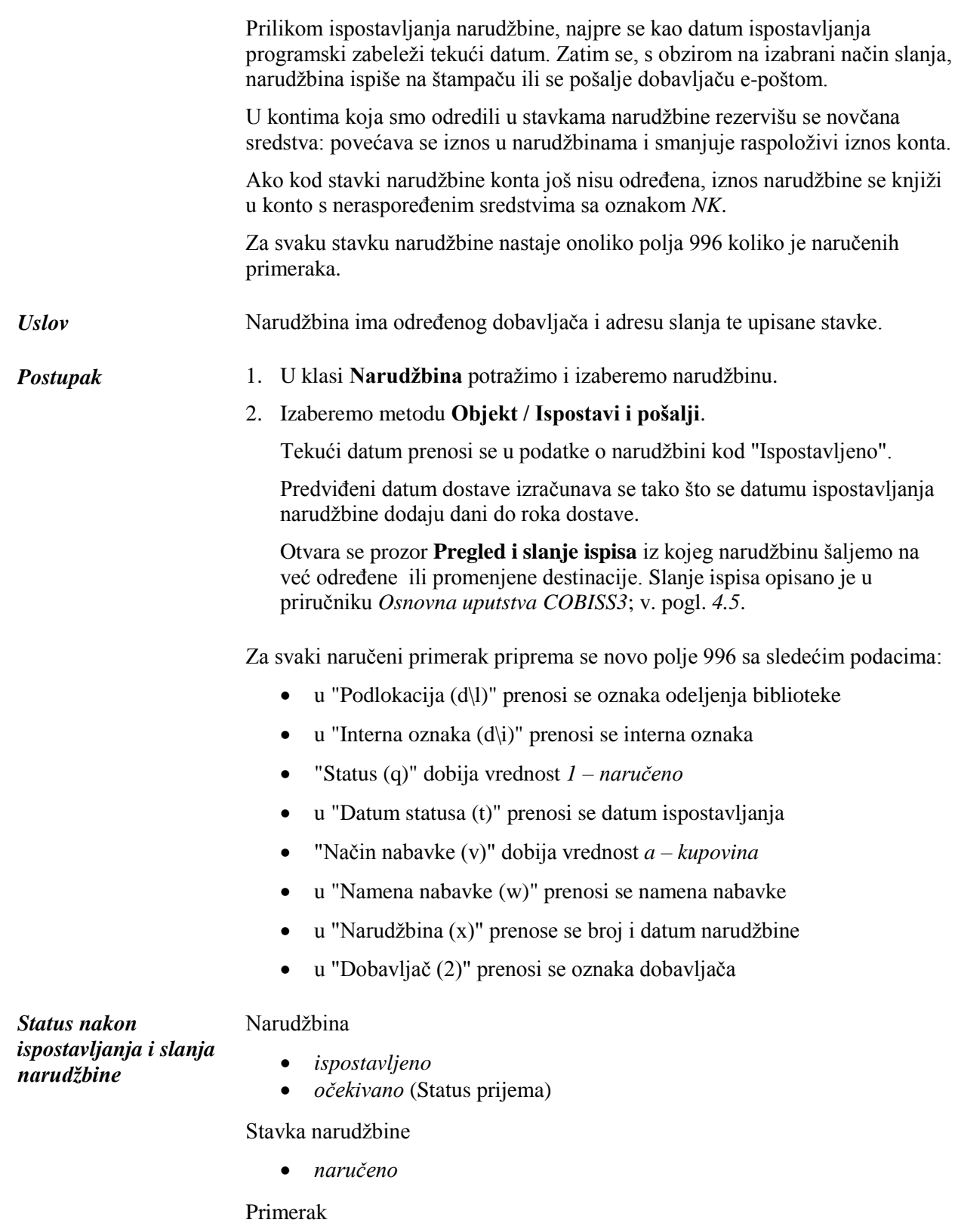

*naručeno*

Polje 996

*1 – naručeno*

Možemo da ispostavimo sve pripremljene narudžbine istovremeno. Označimo klasu **Narudžbina** i izaberemo metodu **Klasa / Ispostavi i pošalji**. U spisku izaberemo narudžbine koje želimo da ispostavimo i pošaljemo. *Mogućnosti...*

Po prijemu naručene građe unosimo dobavnicu. *Kako dalje...*

#### **3.2.8.1 Ispostavljanje i slanje narudžbine sa oglednom dobavnicom**

Narudžbinu na osnovu primljene ogledne dobavnice (vrsta narudžbine je *narudžbina sa oglednom dob.*) obično ispostavimo, ali je dobavljaču ne šaljemo. U tom slučaju će akviziter odneti svoju ispunjenu oglednu dobavnicu i knjige koje nismo naručili.

Ako narudžbinu pošaljemo na destinacije, priprema se obrazac Narudžbina u kojem su količine prikazane isto kao i na oglednoj dobavnici. Na primer, 1+5 znači da ogledni primerak u biblioteci već imamo, a dodatno naručujemo još 5 primeraka. Postupak ispostavljanja i slanja isti je kao kod drugih vrsta narudžbine.

Odmah nakon ispostavljanja, za tu narudžbinu programski se priprema i dobavnica. Stavke narudžbine prenose se na dobavnicu gde je kod svake stavke upisan jedan primerak građe (v. i pogl. *3.4*).

#### **3.2.8.2 Slanje EDI narudžbine**

Razmenu elektronskih dokumenata uređuje standard UN/EDIFACT (United Nations Electronic Data Interchange for Administration, Commerce and Transport). Dobavljaču možemo poslati EDI narudžbinu koja je oblikovana na osnovu tog standarda.

Pre slanja EDI narudžbina biblioteka mora da:

- dobije GLN (globalni lokacijski broj) kojim se označavaju pravne, fizičke i funkcionalne jedinice
- posreduje GLN da bi ga NCC uneo u inicijalizacionu datoteku
- upiše dobavljačev GLN u bazu podataka o partnerima; ažuriranje podataka o partnerima opisano je u priručniku *COBISS3/Upravljanje aplikacijama*; v. pogl. *3.1.2.3*

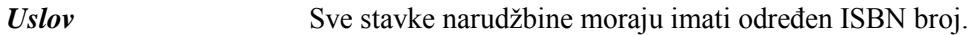

- 1. U klasi **Narudžbina** potražimo i izaberemo narudžbinu. *Postupak*
	- 2. Izaberemo metodu **Objekt / Pošalji EDI narudžbinu**.

Datum slanja EDI narudžbine upisuje se u podatke o narudžbini pod "Napomena".

Otvara se prozor **Pregled i slanje ispisa** iz kojeg narudžbinu šaljemo na već određene ili promenjene destinacije. Slanje ispisa opisano je u priručniku *Osnovna uputstva COBISS3*; v. pogl. *4.5*.

### **3.2.9 Dodavanje stavke za prilog**

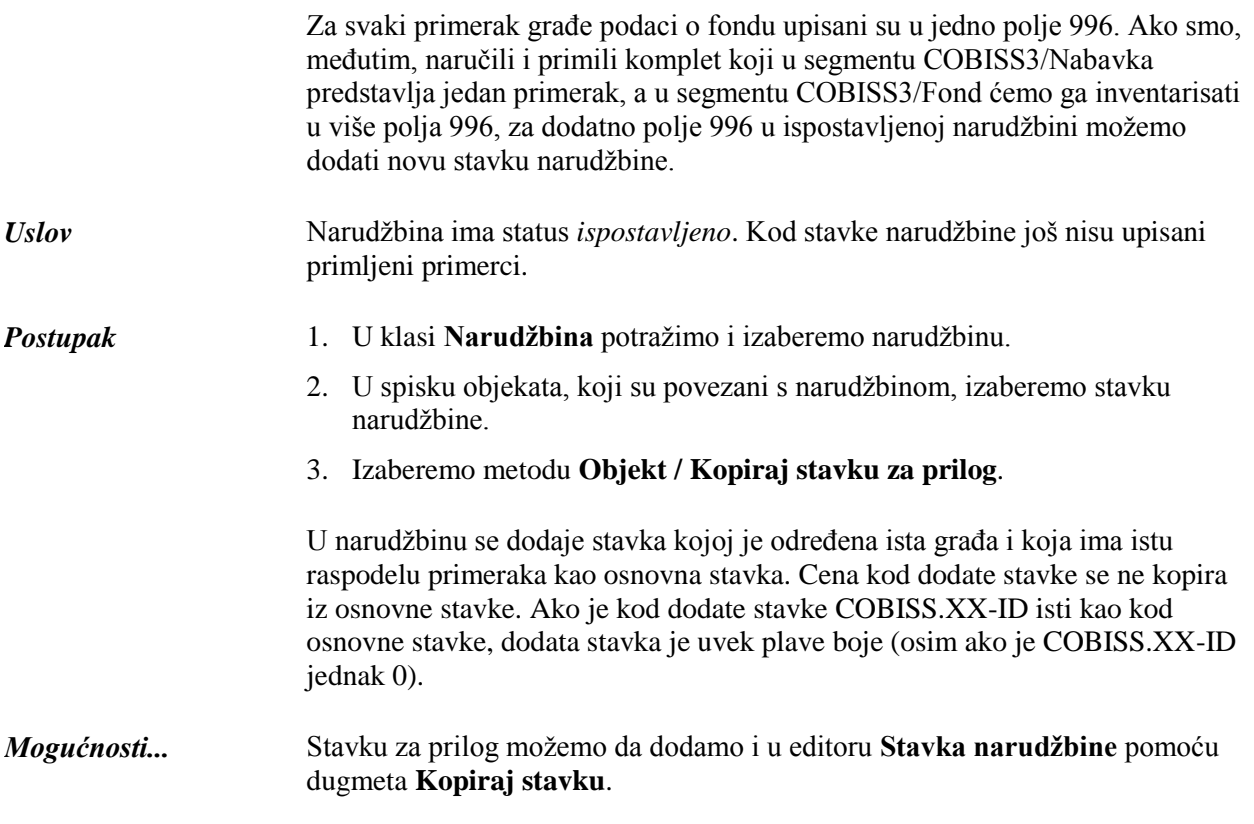

#### **3.2.10 Podela stavke narudžbine na dve stavke i prenos fonda**

Kada biblioteka naruči građu kod dobavljača, katkad dobije poneki primerak naručene građe drugog izdanja. U tom slučaju stavku narudžbine treba podeliti na dve stavke i deo fonda preneti na drugu građu (u okruženju COBISS2 podaci o fondu prenose se u drugi bibliografski zapis). Ako smo za narudžbinu već zaključili dobavnicu i platili račun, sa podelom stavke narudžbine deli se i stavka dobavnice i računa.

Postupak je opisan u priručniku *COBISS3/Fond*; v. pogl. *10.1.1*.

### **3.2.11 Naručivanje monografskih publikacija u više delova**

Priprema narudžbine za monografsku publikaciju u više delova odvija se isto kao i za druge vrste narudžbina. Kod stavke narudžbine moramo izabrati vrednost *mon. u više delova*.

Kod stavke narudžbine za monografsku publikaciju u više delova ne preporučujemo unos cene. Rezervacija i oslobađanje novčanih sredstava, naime, ne bi odražavala realno stanje. Pratimo samo plaćanja računa za pojedine delove monografske publikacije.

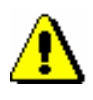

#### Upozorenje:

*Kod monografskih publikacija u više delova avans se ne može upisati.*

Pojedine delove monografske publikacije ne možemo otkazati. Otkazivanje stavke narudžbine znači otkazivanje narudžbine za sve delove monografske publikacije, osim za one koje smo već primili.

Prijem i plaćanje pojedinog dela odvija se isto kao kod obične monografske publikacije. Zbog primanja pojedinih delova, kod stavke narudžbine omogućen je višestruki upis dobavnice i računa.

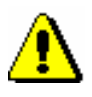

#### Upozorenje:

*Kod monografskih publikacija u više delova, pre zaključivanja dobavnice ili stavke dobavnice, kod građe mora biti određen COBISS.XX-ID i na taj način uspostavljena veza s bibliografskim zapisom.*

Reklamiranje nedospele građe i primljenog dela odvija se isto kao kod obične monografske publikacije.

Nakon prijema poslednjeg dela monografske publikacije u više delova, zaključujemo prijem kod stavke narudžbine. Stavku narudžbine možemo ponovo da otvorimo i da time omogućimo nastavak prijema publikacije.

Ponekad se, tek nakon zaključenog postupka nabavke, ispostavi da je obična monografska publikacija u stvari monografska publikacija u više delova. U tom slučaju, kod zaključene stavke narudžbine možemo da promenimo vrstu građe iz obične monografske publikacije u monografsku publikaciju u više delova.

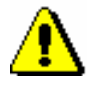

Upozorenje:

*Monografske publikacije u više delova ne mogu se slati u razmenu.*

#### **3.2.11.1 Zaključivanje prijema monografske publikacije u više delova**

Kada primimo sve delove monografske publikacije, kod stavke narudžbine zaključimo prijem publikacije.

*Uslov*

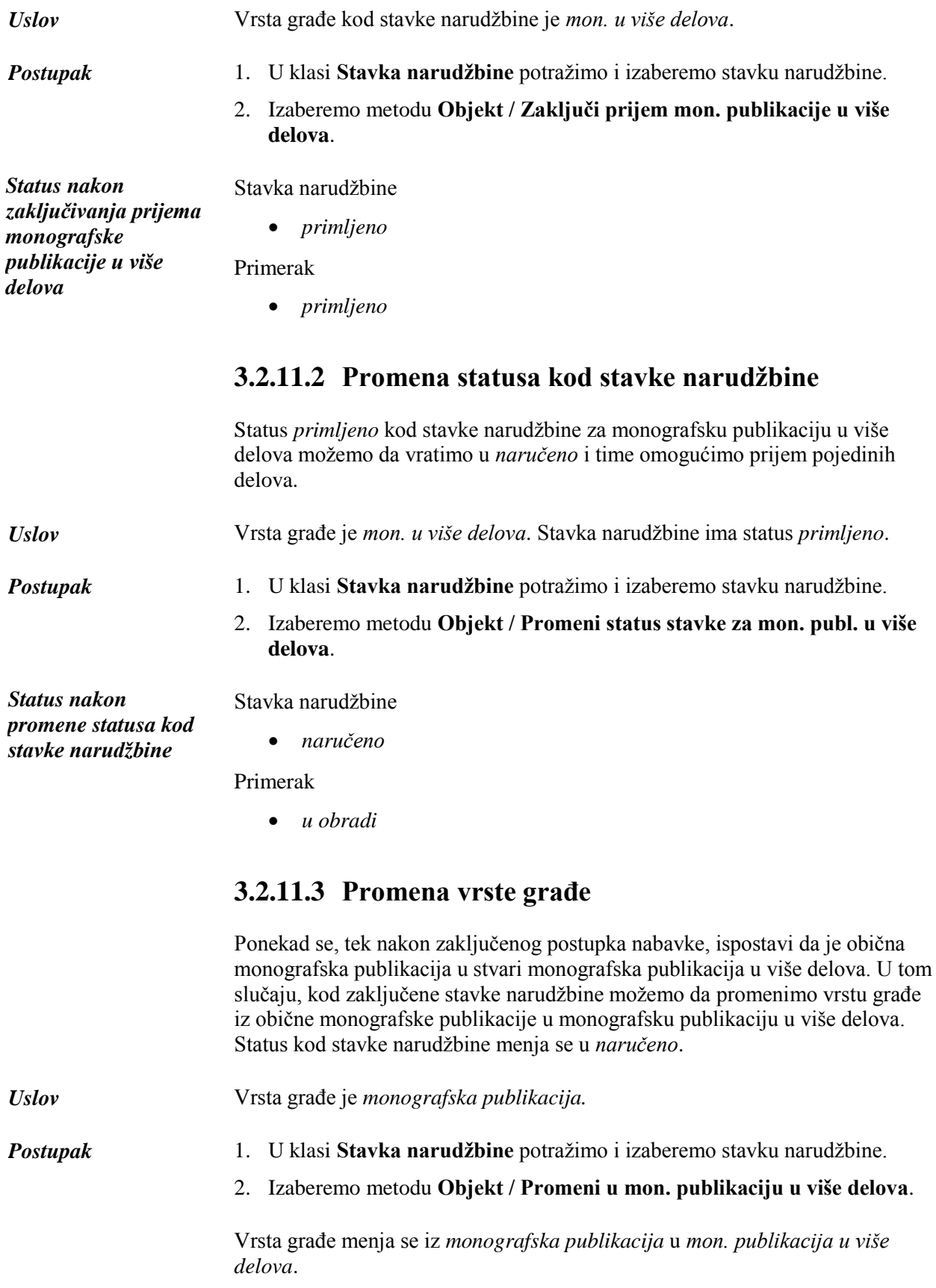

#### **3.2.12 Naručivanje pojedinih jedinica knjižne zbirke**

Narudžbinu za knjižnu zbirku pripremamo u segmentu COBISS3/Serijske publikacije, a pojedine jedinice knjižne zbirke naručujemo, primamo i plaćamo u segmentu COBISS3/Nabavka.

Postupci naručivanja, primanja i plaćanja jedinica knjižne zbirke ne razlikuju se od postupaka nabavke običnih monografskih publikacija.

Prilikom pripreme narudžbine za pojedinu jedinicu knjižne zbirke potrebno je u stavci narudžbine izabrati vrstu *jedinica knjižne zbirke*. Kod stavke narudžbine, preko dugmeta **Narudžbina knjižne zbirke**, određujemo i povezanost s narudžbinom knjižne zbirke. Tako je u stavci narudžbine za knjižnu zbirku u segmentu COBISS3/Serijske publikacije obezbeđen pregled nad naručivanjem, prijemom i plaćanjem pojedinih jedinica, koji se odvija u segmentu COBISS3/Nabavka.

#### **3.2.13 Otkazivanje narudžbine**

Otkazivanje narudžbina pripremamo u klasi **Narudžbina** ili **Stavka narudžbine**.

Osnova za pripremu otkazivanja narudžbine može biti:

- neočekivani prijem građe razmenom, poklon, subvencionisana građa i sl.
- činjenica da, uprkos reklamiranju, dobavljač ne šalje građu
- obaveštenje dobavljača da građu ne može dobaviti

Otkazivanje narudžbine možemo da pripremimo za:

- narudžbinu u celini
- sve primerke stavke
- pojedine primerke stavke

Naručenu stavku narudžbine možemo i da prenaručimo, tj. prenesemo na drugu pripremljenu narudžbinu ili novu narudžbinu. Pri tom se za stavku narudžbine pripremi otkazivanje svih naručenih primeraka.

Nakon pripreme, otkazivanje narudžbine ispostavimo. Do ispostavljanja otkazivanja narudžbine, novootkazane stavke za istog dobavljača dodaju se na pripremljeno otkazivanje narudžbine.

Na kontima, koji su određeni kod stavki narudžbine, smanjuje se iznos u narudžbinama i povećava se raspoloživi iznos, i to u visini iznosa otkazanih primeraka. Ako smo otkazali narudžbinu za koju smo platili avans, avans će se dodati iznosu dosadašnjih preplata kod dobavljača, i to raspoređen po kontima određenih u stavkama avansa.

Prilikom pripreme otkazivanja narudžbine, brišu se polja 996 koja pripadaju primercima za koje smo pripremili otkazivanje. Prilikom poništavanja

otkazivanja narudžbine, za primerke za koje smo poništili otkazivanje ponovo se kreiraju polja 996.

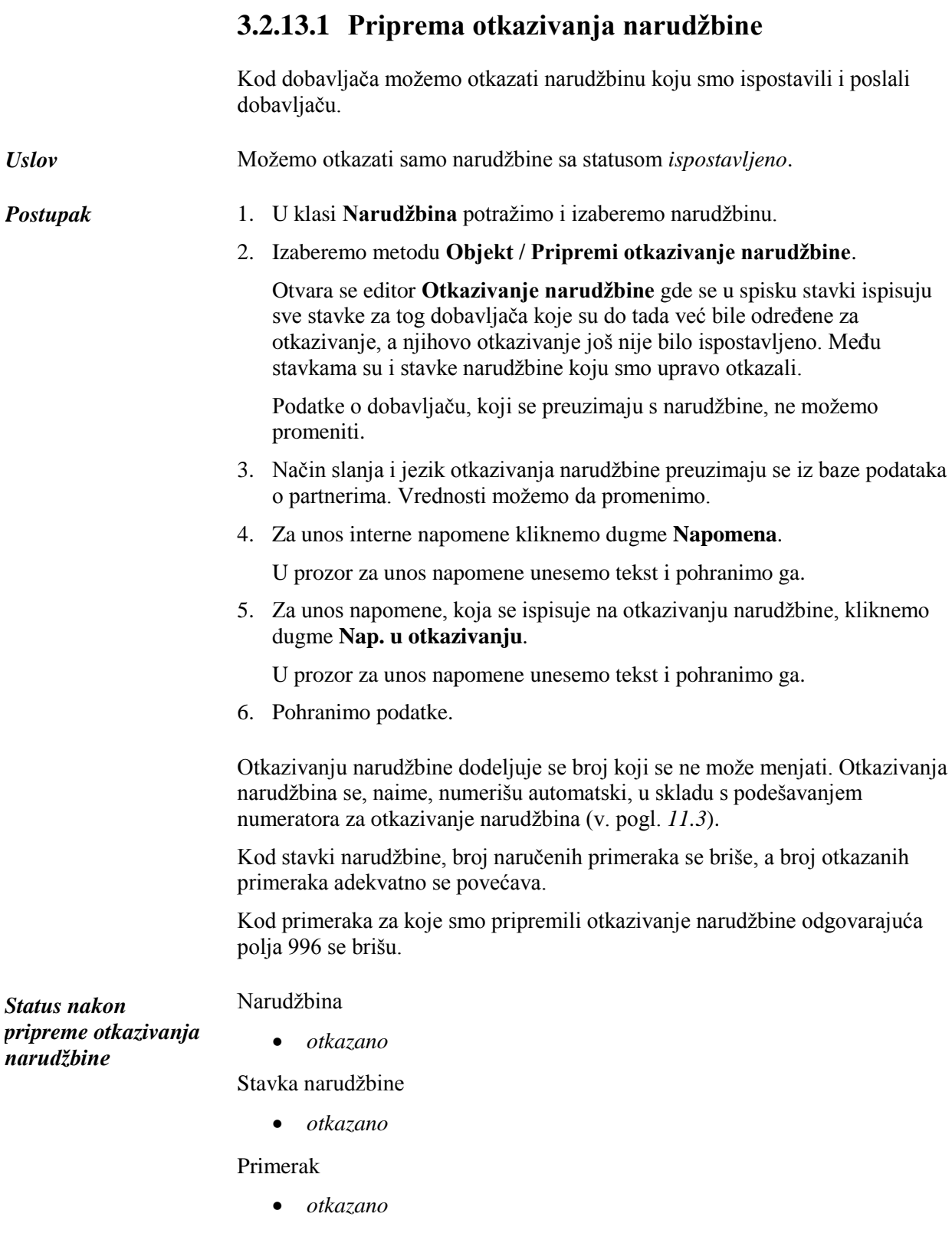

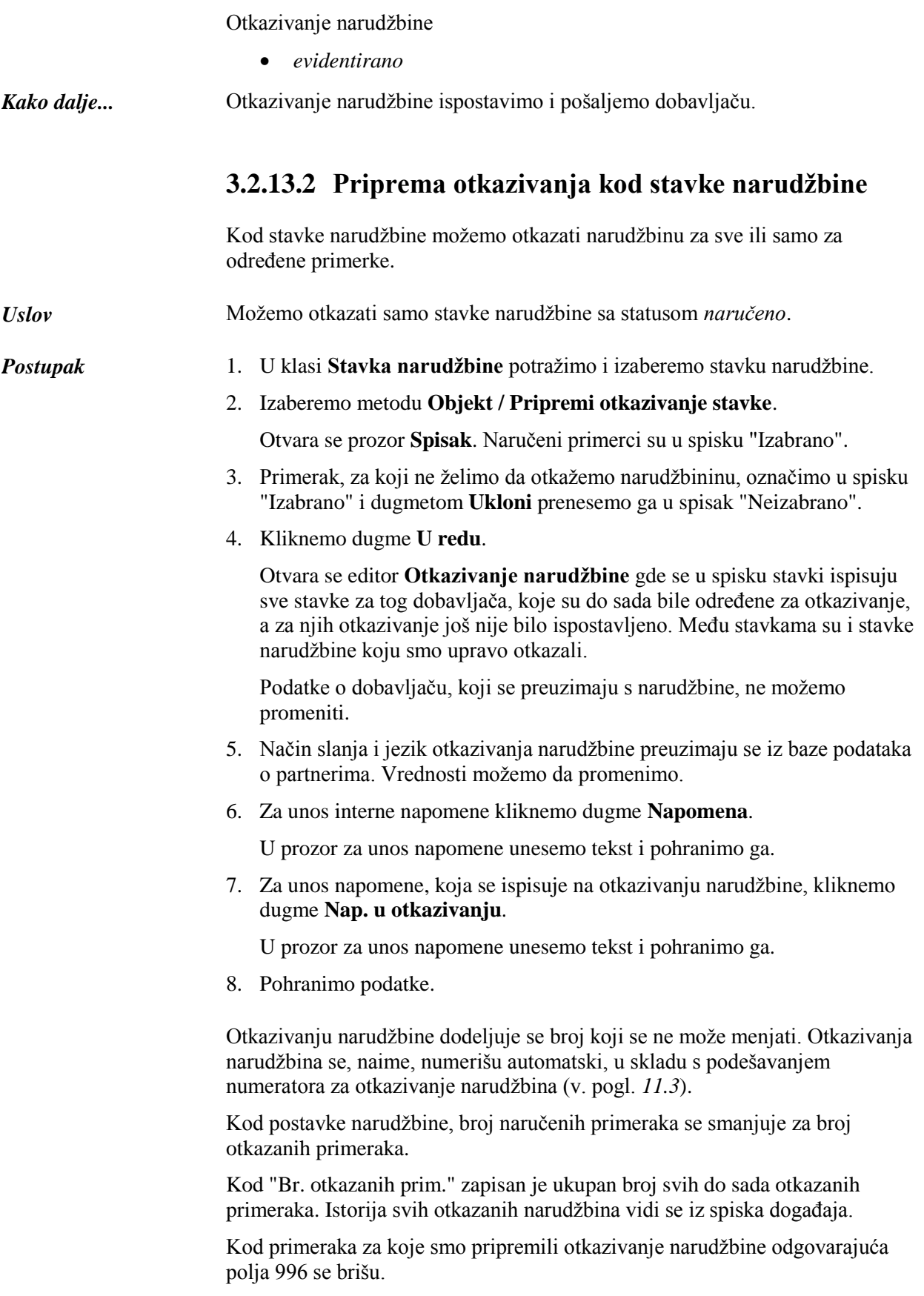

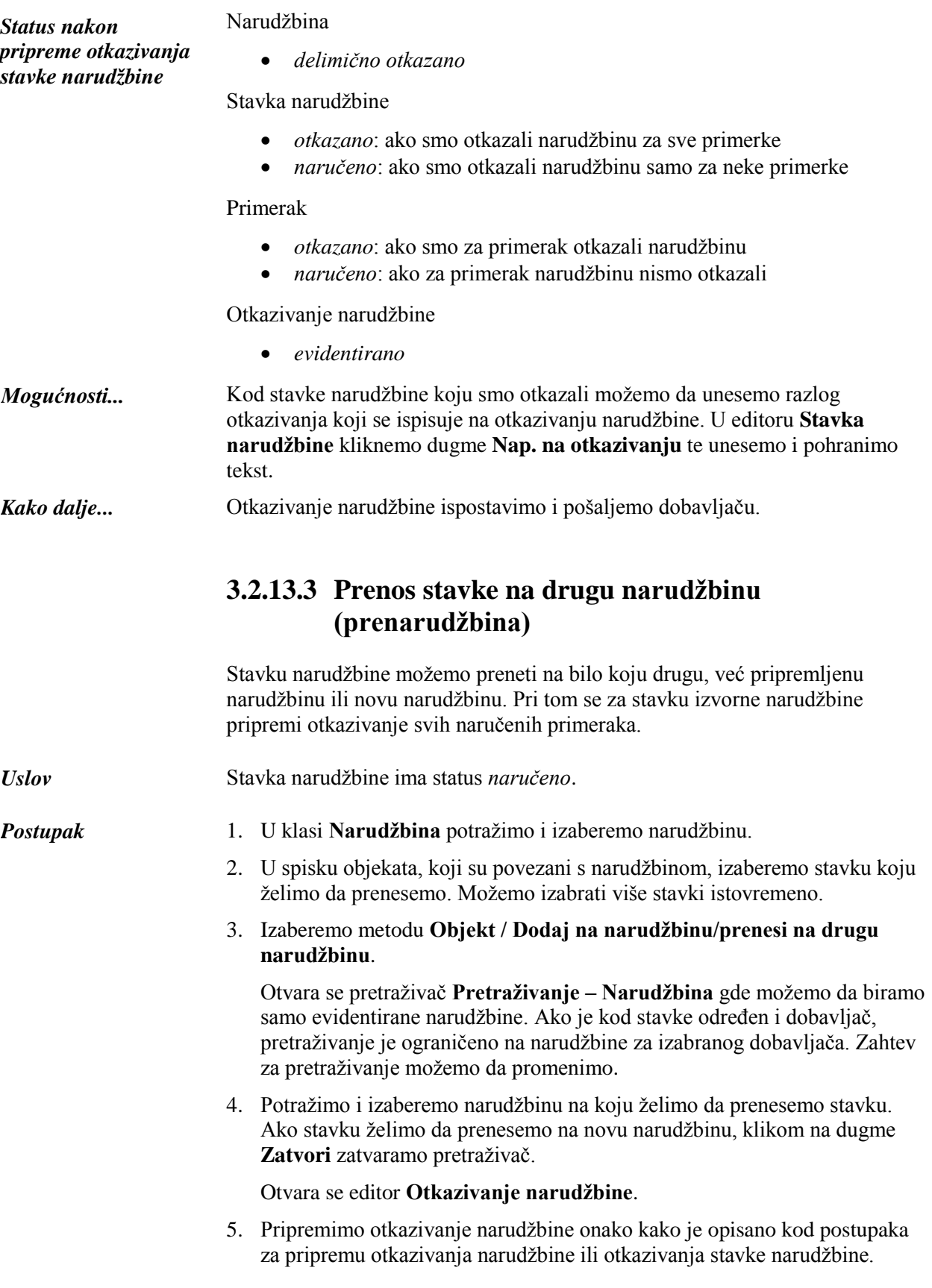

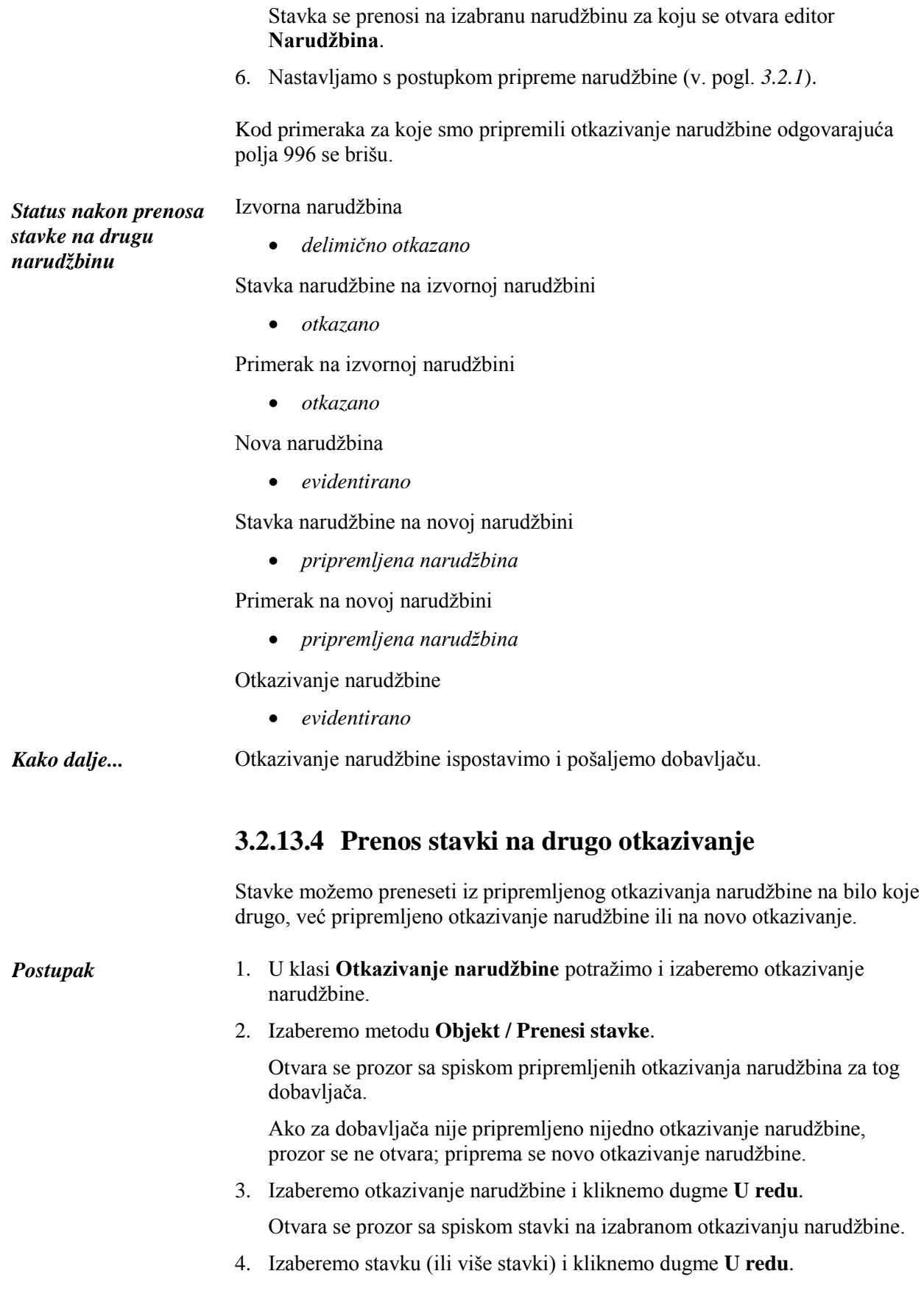

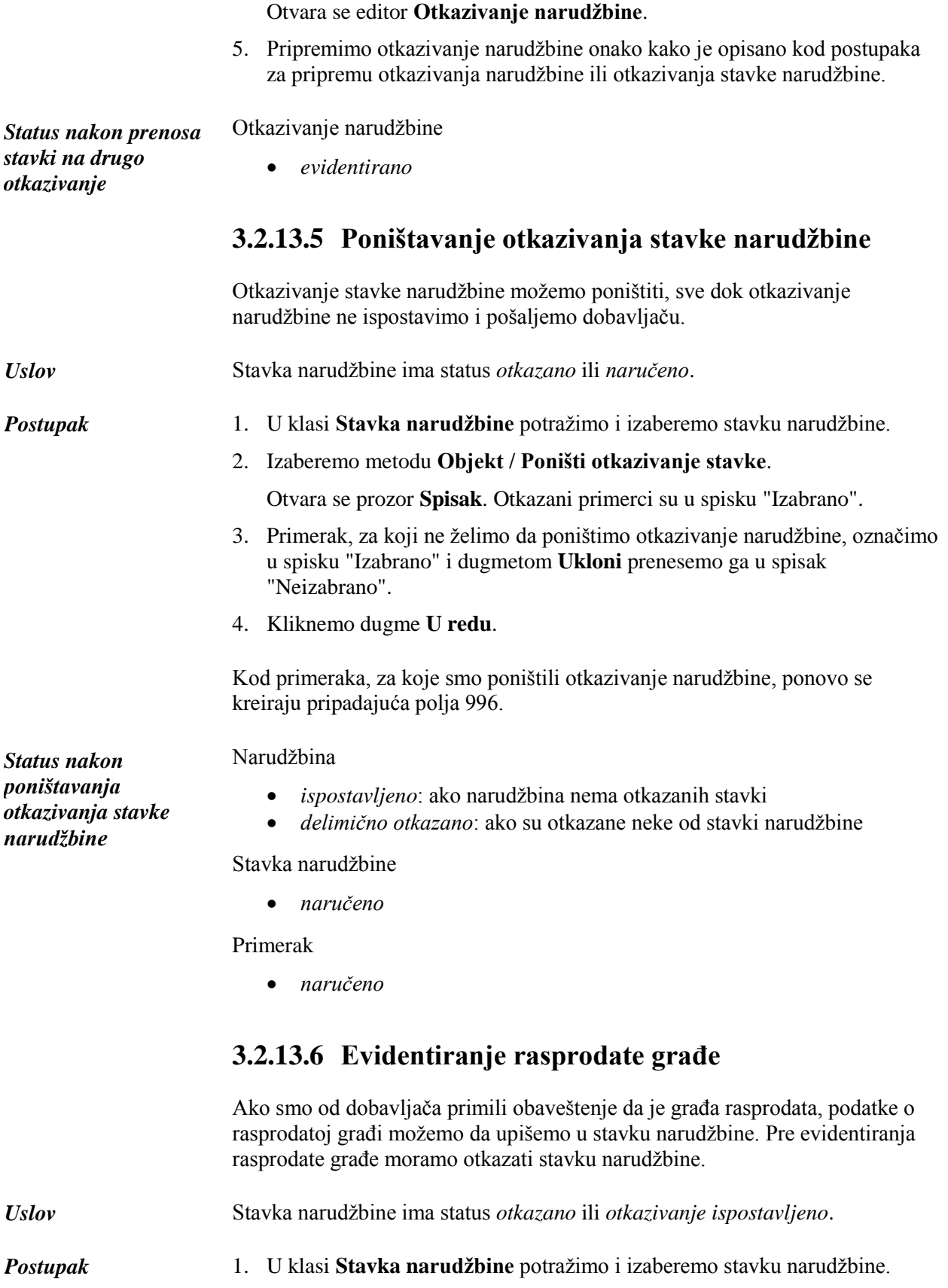

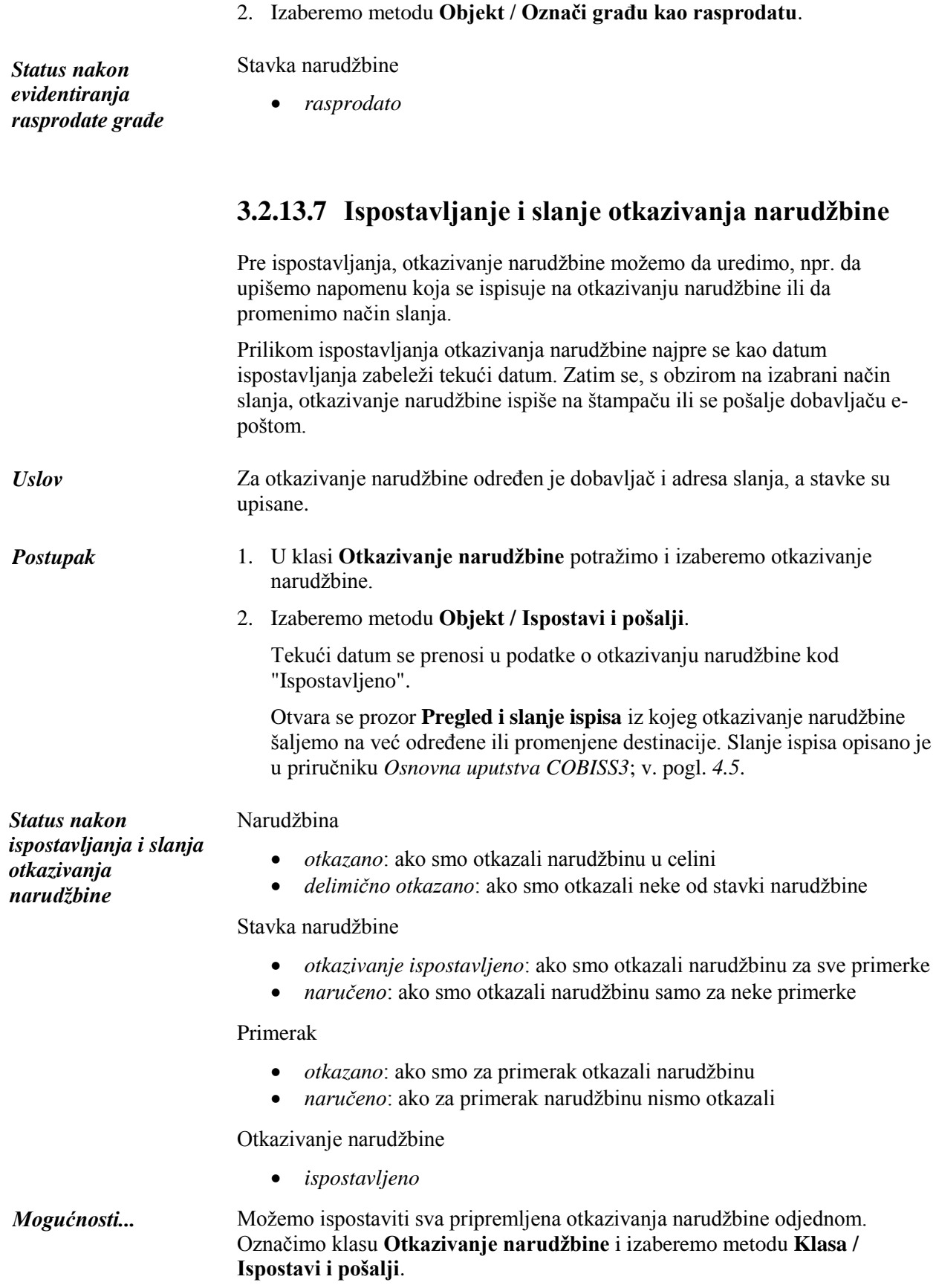

 $\overline{\phantom{a}}$ 

## **3.2.14 Unos obaveštenja dobavljača**

Nakon poslate narudžbine, od dobavljača možemo primiti obaveštenje o statusu stavke narudžbine, npr: vaša narudžbina je zabeležena, građa je rasprodata, građa još nije izašla i sl. Potražimo stavku narudžbine i zabeležimo primljeno obaveštenje. U skladu s primljenim obaveštenjem možemo da promenimo rok za reklamiranje nedospele građe ili da otkažemo narudžbinu.

#### *Postupak*

- 1. U klasi **Stavka narudžbine** potražimo i izaberemo stavku narudžbine.
- 2. Izaberemo metodu **Objekt / Uredi**.

Otvara se editor **Stavka narudžbine**.

- 3. Za unos obaveštenja kliknemo dugme **Obaveštenje dob**.
	- U prozor za unos napomene unesemo tekst i pohranimo ga.
- 4. Unesemo datum obaveštenja.
- 5. Pohranimo podatke.

## **9.2 ISPOSTAVLJANJE I SLANJE REKLAMACIJE**

Pre ispostavljanja, reklamaciju možemo i da uredimo, npr. da upišemo napomenu i napravimo kontrolni ispis.

Adresa, na koju reklamaciju treba poslati, preuzeta je iz baze podataka o partnerima i možemo je promeniti.

Prilikom ispostavljanja reklamacije, najpre se kao datum ispostavljanja programski zabeleži tekući datum. Zatim se, s obzirom na izabrani način slanja, reklamacija ispiše na štampaču ili se šalje dobavljaču e-poštom.

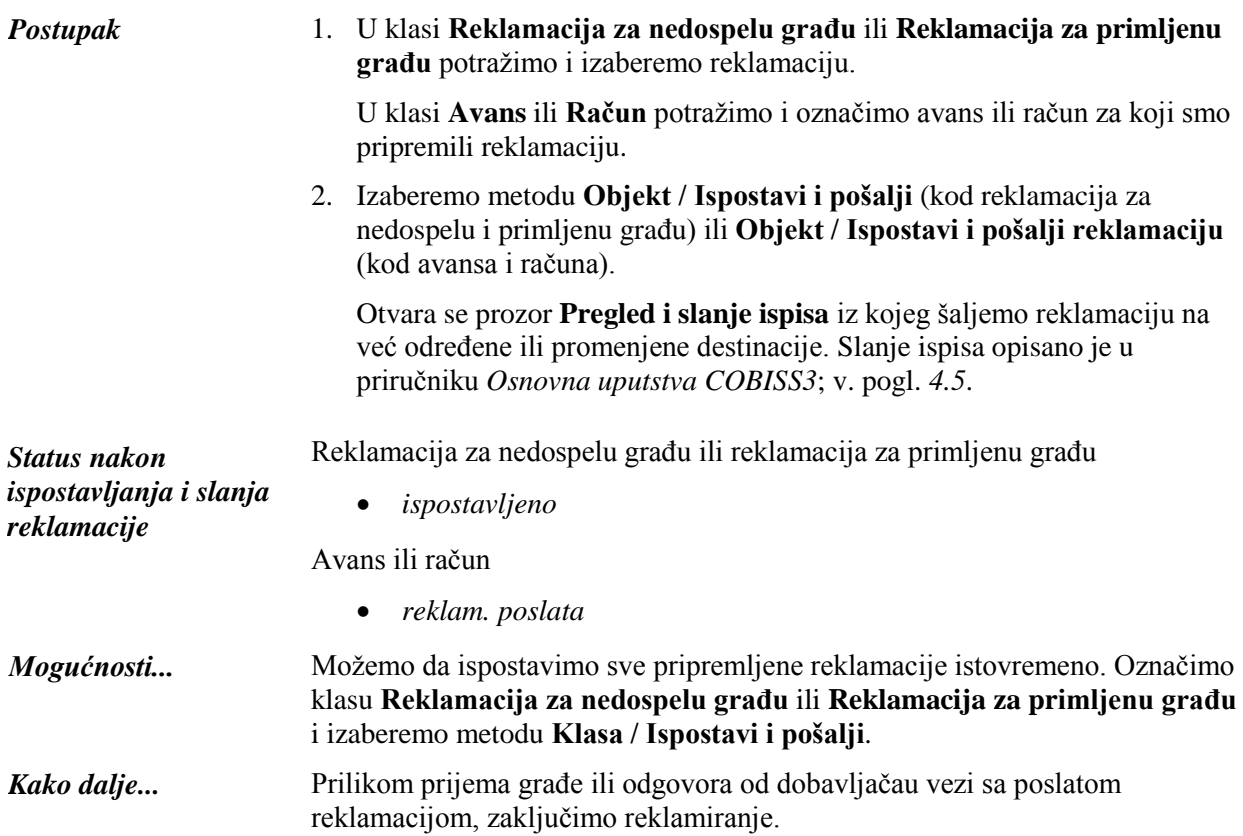

## **12.1 COBISS3/SERIJSKE PUBLIKACIJE**

Usled sličnosti prilikom izvođenja postupaka nabavke monografskih i serijskih publikacija u segmentima COBISS3/Nabavka i COBISS3/Serijske publikacije zajedničke klase su uključene u oba segmenta. Te klase su:

- Građa
- Konto
- Knjiženje
- Preplaćeni iznos
- Numeratori dokumenata
- Predlog stavke
- Primerak
- Predlagač
- Posredni troškovi

Unos i održavanje podataka u ovim klasama protiče na isti način u oba segmenta.

## **B ISPISI**

Segment COBISS3/Ispisi namenjen je oblikovanju i ispisivanju različitih ispisa na osnovu podataka koje upisujemo u drugim segmentima programske opreme COBISS3 (COBISS3/Nabavka, COBISS3/Međubibliotečka pozajmica itd.).

U ovom dodatku opisani su postupci pripreme i ispisivanja ispisa za nabavku koje pripremamo i ispisujemo u segmentu COBISS3/Ispisi i postupak brisanja pohranjenih datoteka sa ispisima. Oblik pojedinačnog ispisa unapred je određen, a na sadržaj ispisa možemo da utičemo promenom vrednosti varijabli i unosom parametara prilikom pripreme ispisa. Spisak sistemskih varijabli za nabavku i opis postupka kojim ustanova može da odredi svoju vrednost varijabli za nabavku takođe su uključeni u ovaj dodatak.

Poslovni dokumenti i drugi ispisi, koje pripremamo i ispisujemo ili šaljemo epoštom neposredno u segmentu COBISS3/Nabavka te ispisi za nabavku, koje pripremamo i ispisujemo u segmentu COBISS3/Ispisi, opisani su (zajedno s parametrima koji se uvažavaju prilikom pripreme tih ispisa) u posebnim dodacima.

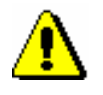

#### Upozorenje:

Poslovi koji se periodično ponavljaju (npr. svake sedmice, svakog meseca…) uvek imaju status *kreirano* (nikada ne dobijaju status *završeno*).

#### **B.1.3 Pretraživanje pohranjenih datoteka sa ispisima**

Pohranjenu datoteku potražimo u segmentu COBISS3/Ispisi. Segment je dostupan iz brauzera izborom **Sistem / Segment Ispisi**.

*Postupak*

*Postupak*

1. U potprozoru **Grupe definicija** otvorimo direktorijum **Ispisi / Sistemske definicije / Nabavka** i izaberemo grupu u kojoj se nalazi željena definicija ispisa.

U desnom potprozoru ispisuje se spisak definicija izabrane grupe.

- 2. Na spisku definicija ispisa označimo definiciju ispisa koji smo pripremili i pohranili kao XML datoteku u unapred definisanom direktorijumu i koji želimo da odštampamo ili pošaljemo e-poštom.
- 3. Izaberemo metodu **Ispisivanje / Pretraži pripremljene ispise**.

Otvara se prozor **Izbor datoteke** u kojem se nalaze direktorijumi s pohranjenim ispisima. Kod "Izaberi direktorijum" ispisuje se naziv direktorijuma u kojem su pohranjene datoteke sa ispisima koje smo pripremili na osnovu izabrane definicije.

- 4. U izabranom direktorijumu označimo željenu datoteku sa pripremljenim ispisom. Njen naziv unesemo u polje za unos "Naziv datoteke".
- 5. Kliknemo dugme **Otvori.**

Otvara se prozor **Pregled i slanje ispisa** iz kojeg pripremljeni ispis šaljemo na već određene ili promenjene destinacije (postupak je opisan u priručniku *Osnovna uputstva COBISS3*; v. pogl. *4.5*).

#### **B.1.4 Brisanje pohranjenih datoteka sa ispisima**

Datoteke koje želimo da izbrišemo potražimo u segmentu COBISS3/Ispisi. Segment je dostupan iz brauzera izborom **Sistem / Segment Ispisi**.

1. U potprozoru **Grupe definicija** otvarimo direktorijum **Ispisi / Sistemske definicije / Nabavka** i izaberemo grupu u kojoj se nalazi željena definicija ispisa.

U desnom potprozoru ispisuje se spisak definicija izabrane grupe.

2. Na spisku definicija ispisa označimo definiciju ispisa koji smo pripremili i pohranili kao XML datoteku u unapred definisanom direktorijumu i koji želimo da izbrišemo.

3. Izaberemo metodu **Ispisivanje / Izbriši pripremljene ispise**.

Otvara se prozor **Izbor datoteke** u kojem se nalaze direktorijumi sa pohranjenim ispisima. Kod "Izaberi direktorijum" ispisuje se naziv direktorijuma u kojem su pohranjene datoteke sa ispisima koje smo pripremili na osnovu izabrane definicije.

4. U izabranom direktorijumu označimo željenu datoteku sa pripremljenim ispisom. Njen naziv se prenosi u polje za unos "Naziv datoteke".

Ako istovremeno označimo više datoteka, u polje za unos "Naziv datoteke" prenose se nazivi svih označenih datoteka s pripremljenim ispisima.

5. Kliknemo dugme **Izbriši**.

Otvara se prozor sa pitanjem " Da li zaista želite da izbrišete označene datoteke sa ispisima?".

6. Za brisanje kliknemo dugme **Da**.